## **Turnitin Ferramenta de verificação de originalidade e prevenção de plágio**

## **MANUAL DE INSTRUÇÕES**

**Biblioteca – FE/Unicamp** <https://www.fe.unicamp.br/biblioteca> [bibfe@unicamp.br](mailto:bibfe@unicamp.br)

## Sumário

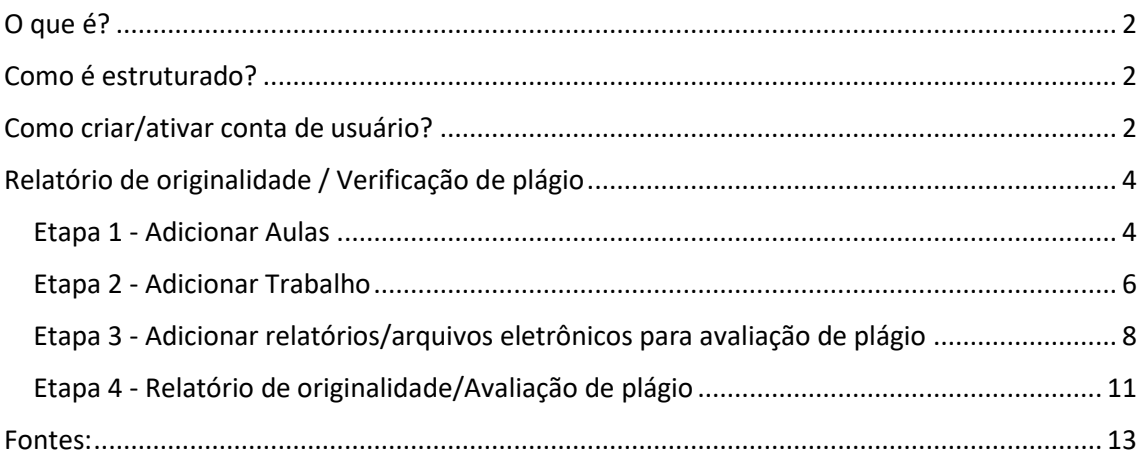

## <span id="page-1-0"></span>**O que é?**

Um software de verificação de originalidade e prevenção de plágio, que aponta para as semelhanças, entre o texto apresentado pelo aluno, os documentos existentes nas bases de dados do sistema e páginas da internet. A ferramenta possui um eficiente processo de comparação de documentos em seu banco de dados que permite fornecer relatórios de originalidade em apenas alguns segundos, podendo ser utilizada pelo aluno desde que autorizada por um docente, e apenas para a submissão de trabalhos realizados por ele sob solicitação do docente, para a avaliação de plágio. O documento/trabalho acadêmico, ao ser submetido para análise de originalidade, é comparado em três bancos de dados:

- $\checkmark$  Web: possui indexadores que rastreiam a Internet e indexa o conteúdo;
- $\checkmark$  Banco de dados: são indexados 150.000 mil documentos por dia no repositório de dados Turnitin;
- $\checkmark$  Parceiros: contemplam os principais editores de conteúdos, bases de dados bibliográficas e coleções de referência digital, dentre eles: Gale, CrossRef, Emerald, Ebsco Host.

## <span id="page-1-1"></span>**Como é estruturado?**

A ferramenta está estruturada em Três Funções:

- $\checkmark$  Originalidade (Originality Check): o sistema verifica semelhança entre o documento sob análise e outros documentos. O docente então gera um relatório de originalidade a partir dessa comparação;
- $\checkmark$  GradeMark: professor atribui comentários ao documento;
- $\checkmark$  PeerMark: professor atribui nota ao documento.

**Obs:** Aqui será abordada a função "Originality Check - Relatório de originalidade".

## <span id="page-1-2"></span>**Como criar/ativar conta de usuário?**

Enviar email para bibfe@unicamp.br solicitando criação de conta para uso da ferramenta com as seguintes informações:

- $\checkmark$  Nome completo e sem abreviações
- $\checkmark$  Email de acesso frequente

Acessar email enviado pela ferramenta Turnitin e criar/ativar conta de usuário, conforme informações do email.

A senha será temporária, recomendável alterá-la por uma definitiva tão logo email seja recebido.

Acessar Turnitin no lin[k http://www.turnitin.com/pt\\_br/](http://www.turnitin.com/pt_br/) :

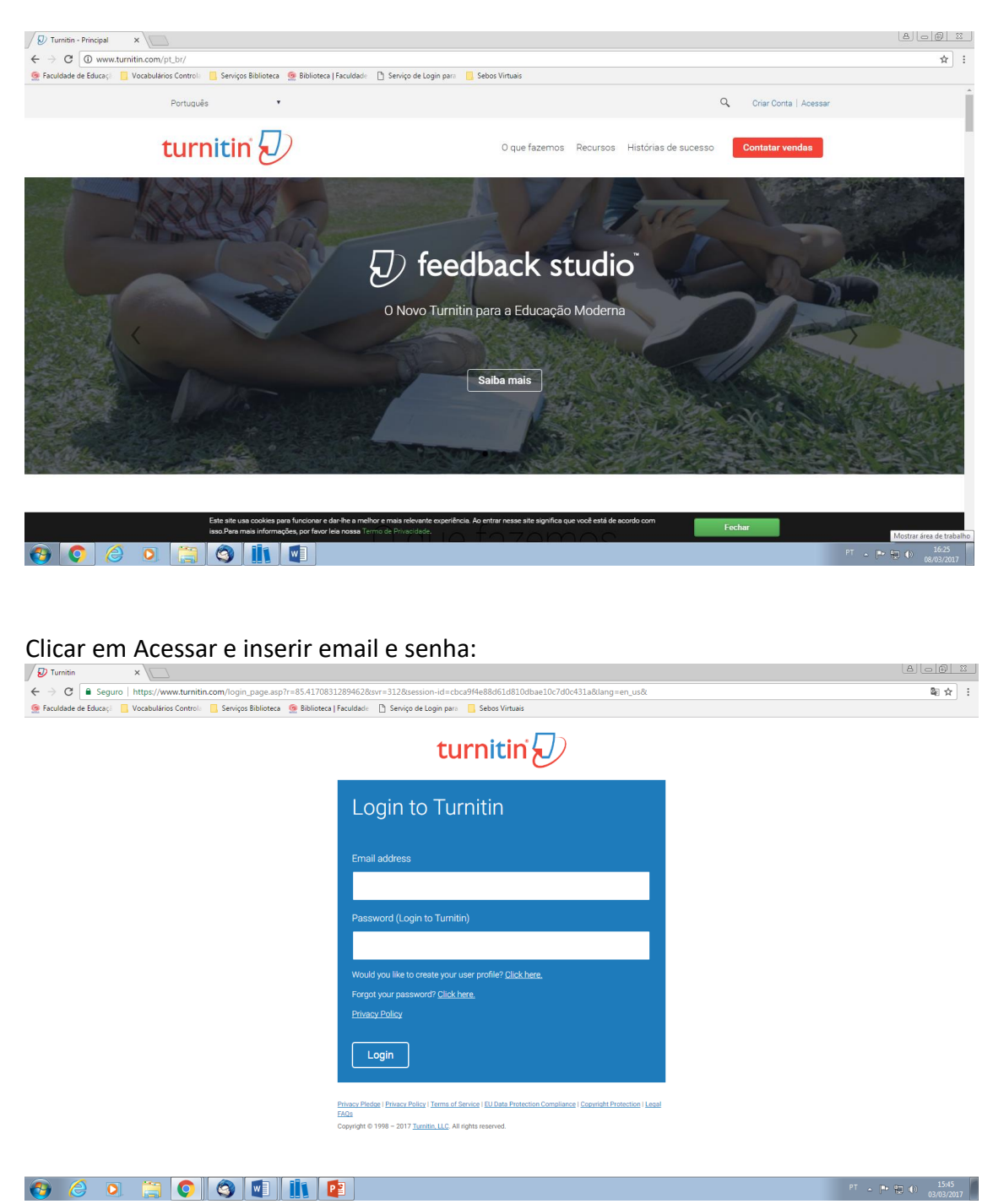

**Obs:** Deverá concordar com os termos de uso da ferramenta

## <span id="page-3-0"></span>**Relatório de originalidade / Verificação de plágio**

#### <span id="page-3-1"></span>**Etapa 1 - Adicionar Aulas**

**Obs.:** Adicionar aula pode ser entendida como adicionar uma disciplina que prevê trabalhos pertinentes a ela a serem avaliados, ex.: trabalho de conclusão de curso (disciplina ou aula) que deverá receber relatório/arquivos eletrônicos para avaliação de plágio.

Clicar em "Todas as aulas"

#### Clicar em "+Adicionar uma Aula":

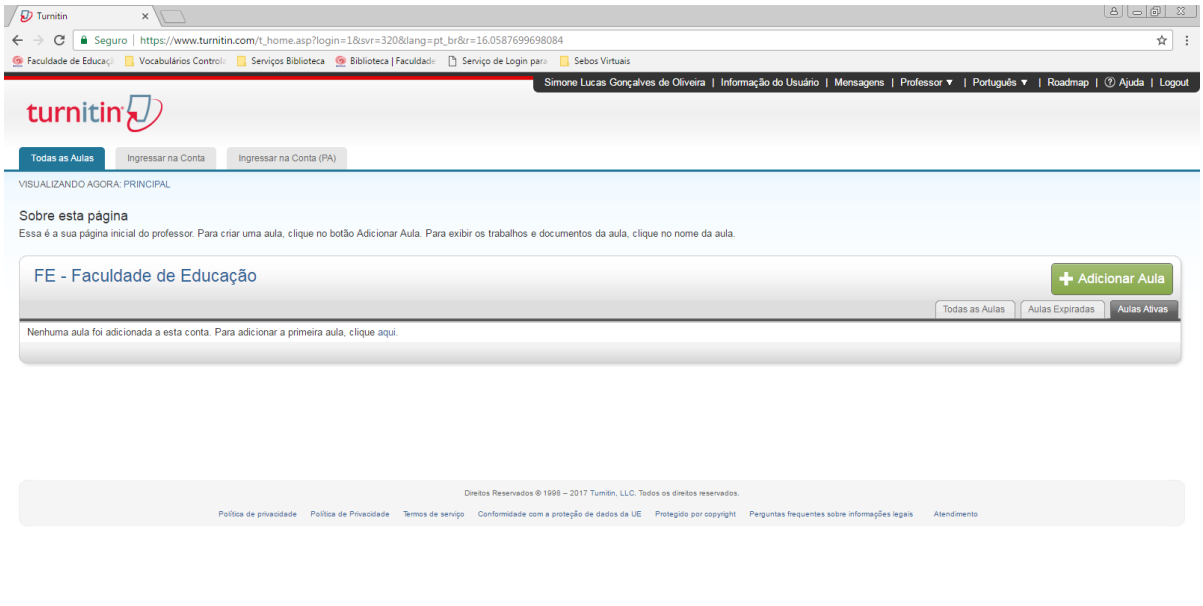

#### 8 8 0 8 0 8 0 H R

Selecionar tipo de aula "padrão".

Definir um nome para a aula.

Definir uma senha de matrícula (caso opte pela submissão de trabalhos pelos alunos, a senha de matrícula é a senha que os alunos irão usar para se matricularem na sua aula, importante escolher uma senha fácil de ser memorizada).

Selecionar área da disciplina e nível dos alunos com trabalhos sob avaliação.

Definir data de início e data final da aula. A duração padrão para todas as aulas é de 6 meses. Caso prefira que a sua aula dure mais ou menos, você pode alterar a data final. Clicar em "Enviar" e a aula será criada:

 $PT \rightarrow \frac{m}{n}$  (a)  $\frac{15.47}{n3.0377017}$ 

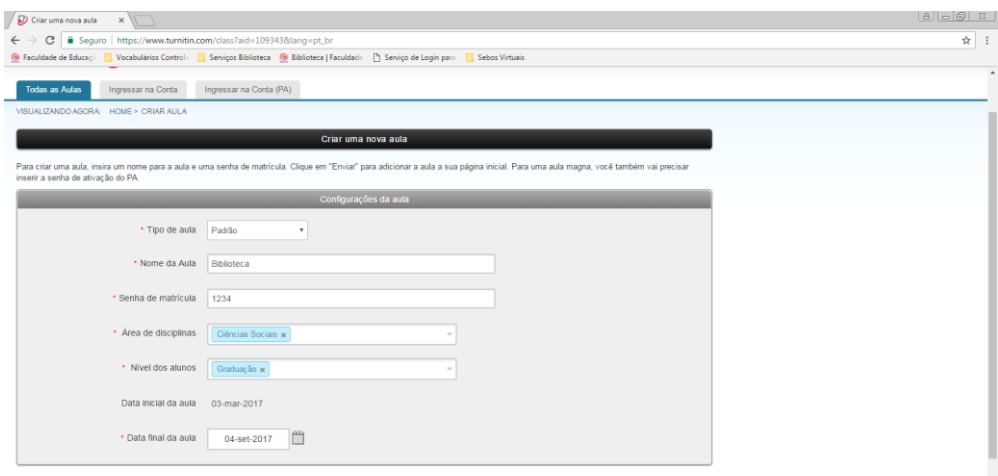

Cancel Enviar

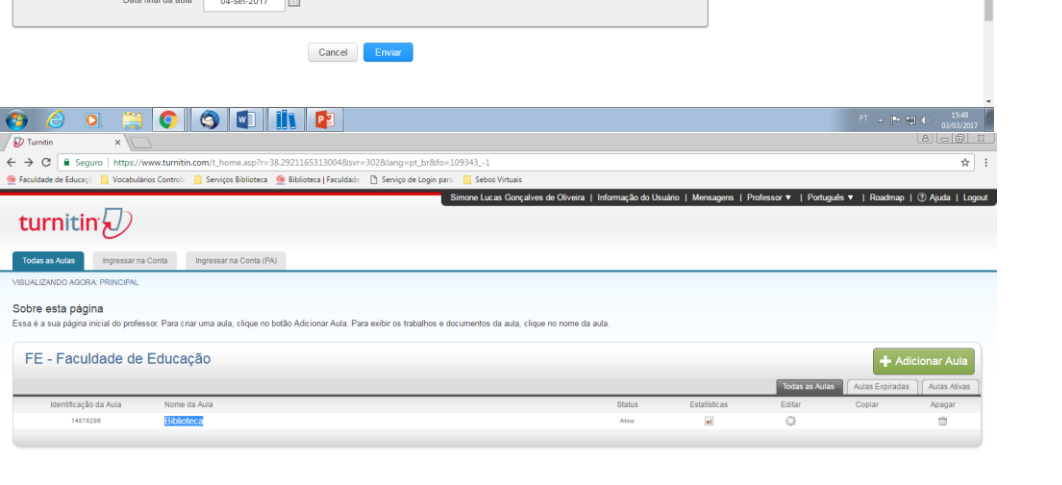

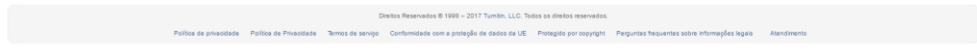

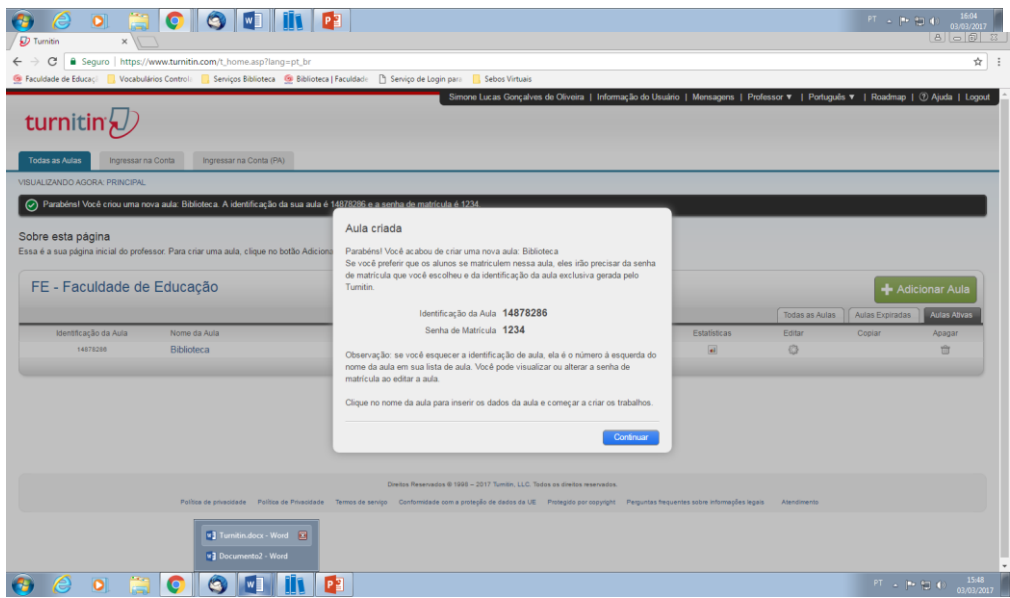

#### <span id="page-5-0"></span>**Etapa 2 - Adicionar Trabalho**

Após a criação da aula, é preciso criar "trabalho".

**Obs:** "Trabalho" consiste em pastas nas quais serão adicionados os relatórios/arquivos eletrônicos a serem avaliados de plágio. Os relatórios/arquivos eletrônicos deverão estar salvos no computador ou dispositivos ou drives para a captura pela plataforma.

Clicar sobre a aula já criada e em seguida em "+Adicionar trabalho":

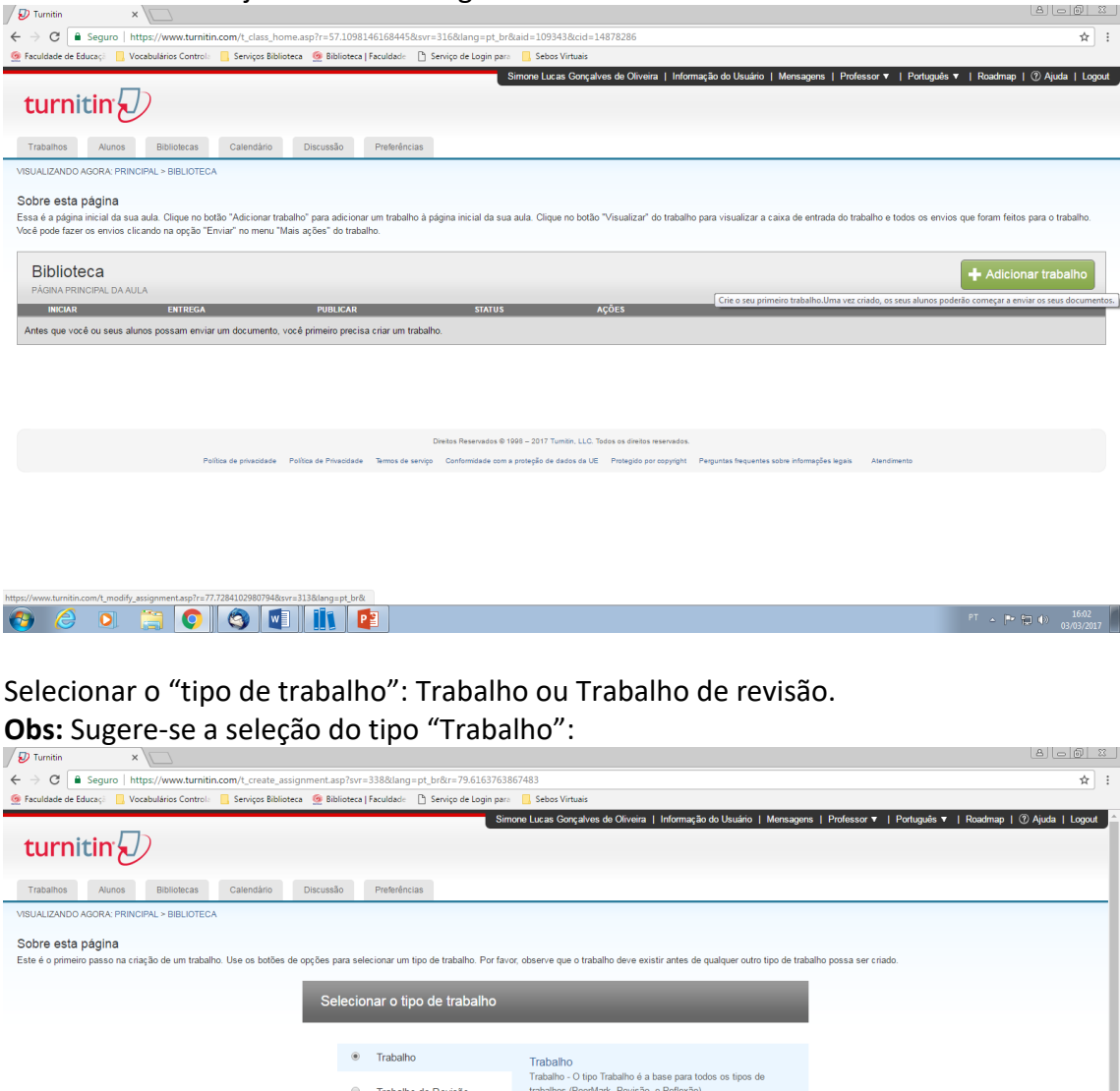

Definir título ou nome para a pasta "trabalho" na qual serão adicionados os arquivos eletrônicos.

publicação

Próximo Passo

 $\bullet$   $\circ$   $\circ$   $\circ$   $\circ$   $\circ$   $\circ$ 

Ao criar um trabalho, há três datas que os professores terão de<br>definir: a data de início, a data de entrega e a data de

Definir data de início e data de entrega para o trabalho. A data de início e a data de entrega delimita um intervalo de tempo para a submissão de trabalhos a serem avaliados no escopo de determinada aula.

A configuração padrão consiste:

 "permitir apenas tipos de arquivos que o Turnitin possa verificar a originalidade", mas para tarefas não escritas ou de imagens os professores podem selecionar "permitir qualquer tipo de arquivo".

Se "permitir qualquer tipo de arquivo" for selecionado, os instrutores podem deixar feedback e fazer download dos arquivos enviados, mas pode não ser possível gerar Relatórios de Originalidade ou exibir o arquivo enviado dentro do Visualizador de Documentos.

Relatórios de Originalidade podem ser produzidos para os seguintes tipos de arquivos: Microsoft Word, PowerPoint, WordPerfect, PostScript, PDF, HTML, RTF, OpenOffice (ODT), Hangul (HWP), Google Docs (enviados através da opção de envio pelo Google Drive), arquivos de texto sem formatação.

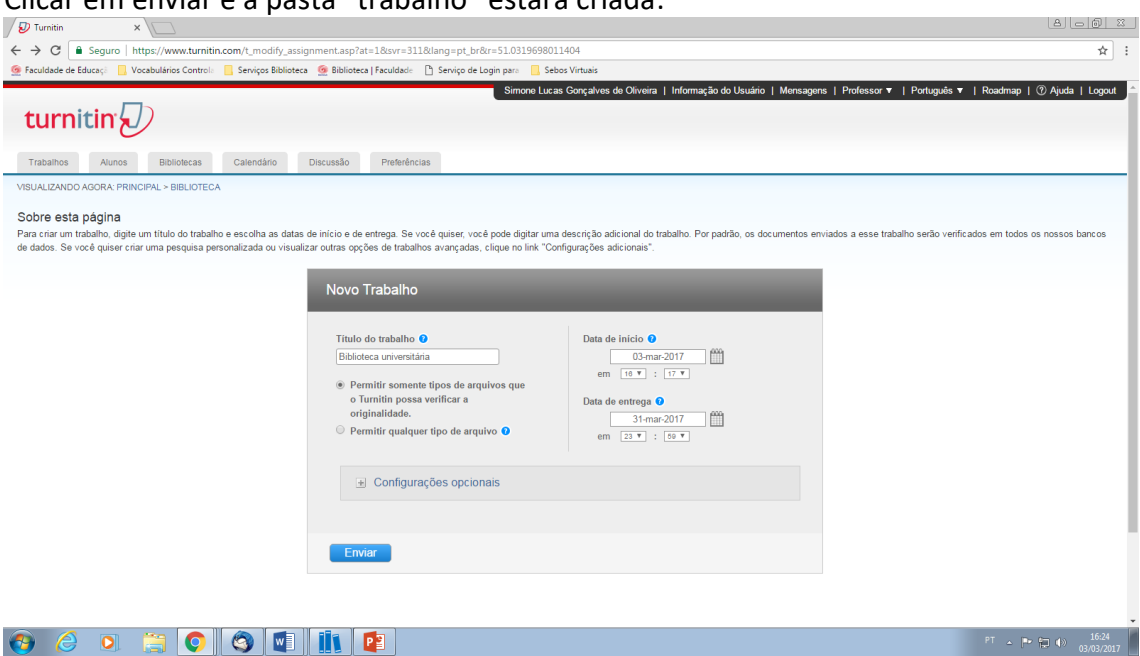

Clicar em enviar e a pasta "trabalho" estará criada:

Na pasta "trabalho" os relatórios/arquivos eletrônicos serão adicionados para a avaliação de plágio.

## <span id="page-7-0"></span>**Etapa 3 - Adicionar relatórios/arquivos eletrônicos para avaliação de plágio**

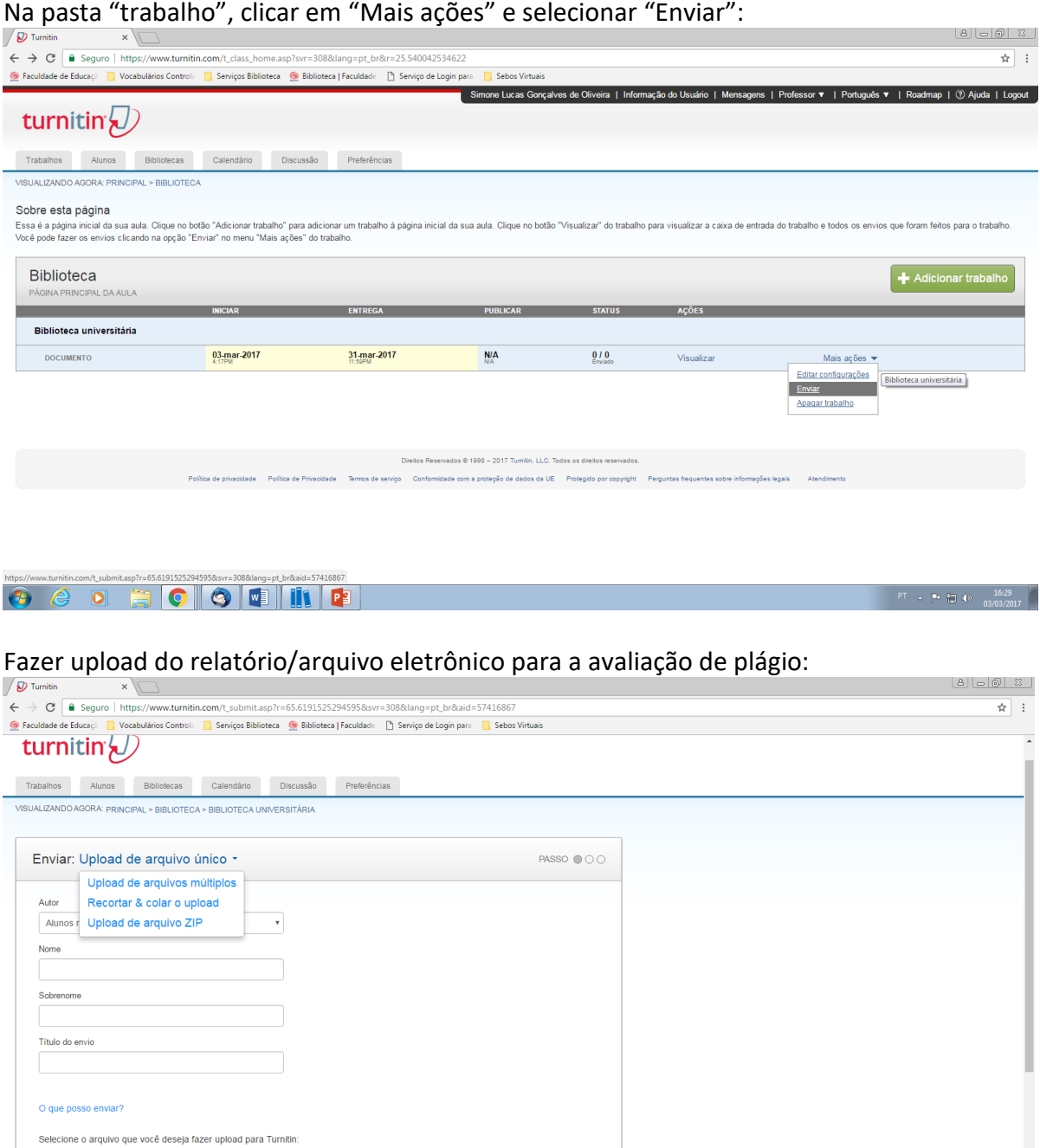

Necessário preencher aos campos:

Selecionar a partir desse computador Selecionar a partir do Dropbox Selecionar a partir do Google Drive

- $\checkmark$  Autor (selecionar alunos não matriculados)
- $\checkmark$  Nome (primeiro nome apenas)
- $\checkmark$  Sobrenome (sobrenome completo)
- $\checkmark$  Título (identificação do arquivo para upload)

 $\boxed{\mathsf{PT}} \quad \text{and} \quad \boxed{\mathsf{P} \mathsf{P} \quad \text{Q} \quad \text{Q} \mathsf{P}}$ 

#### Selecionar a origem e o relatório/arquivo eletrônico a ser capturado:

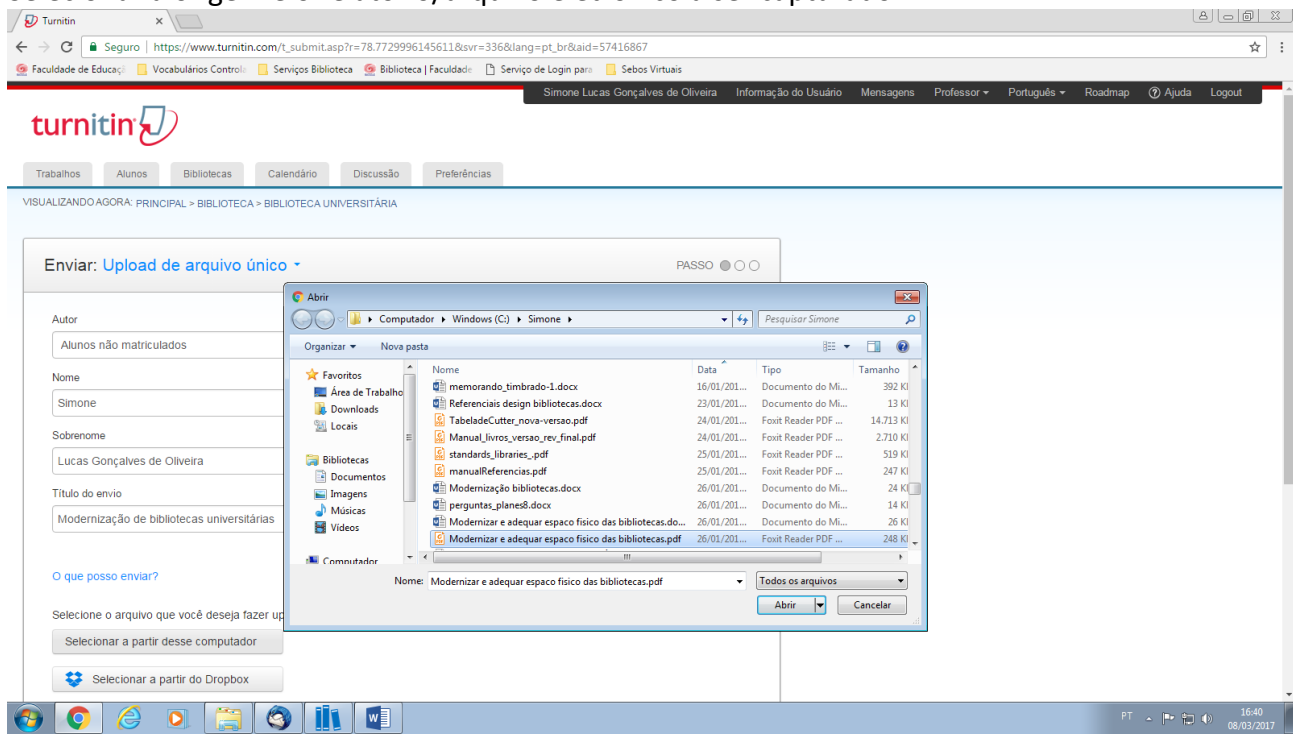

## Selecionar o relatório/arquivo eletrônico e clicar em "Upload":

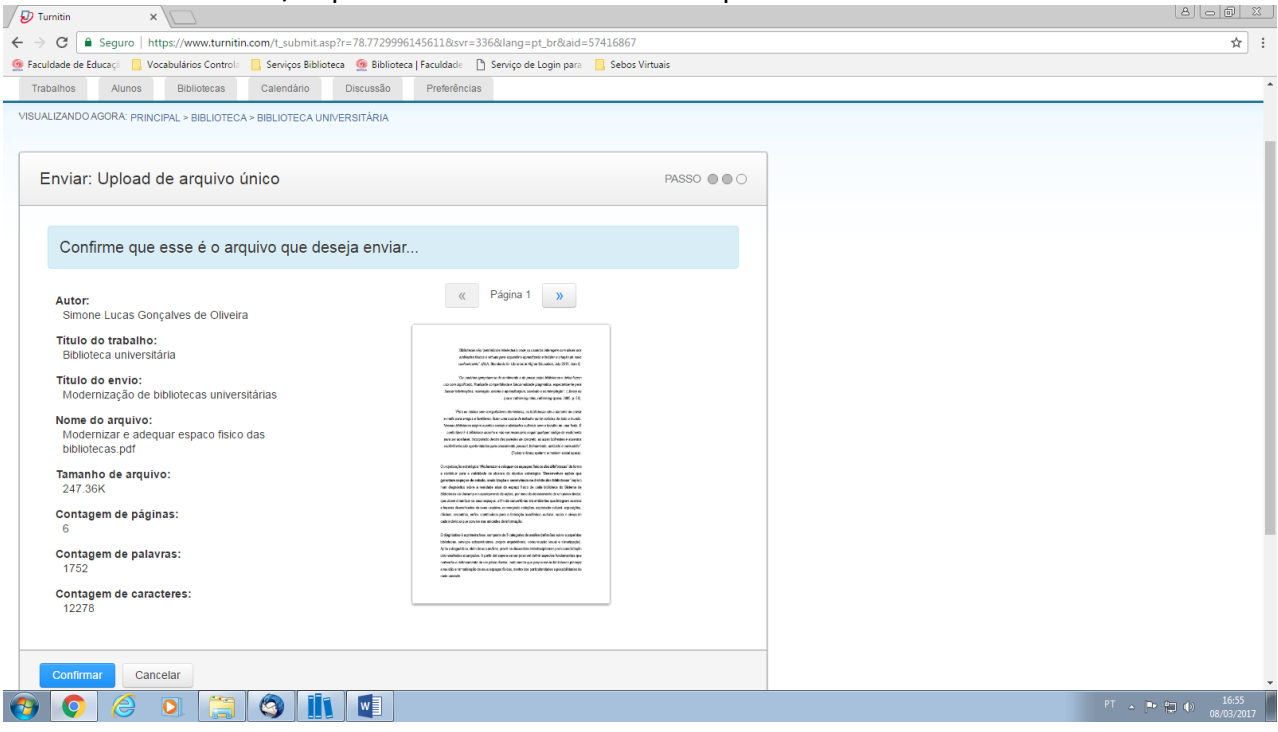

# Clicar em "Confirmar" e o upload será concluído:<br>
<sub></sub>

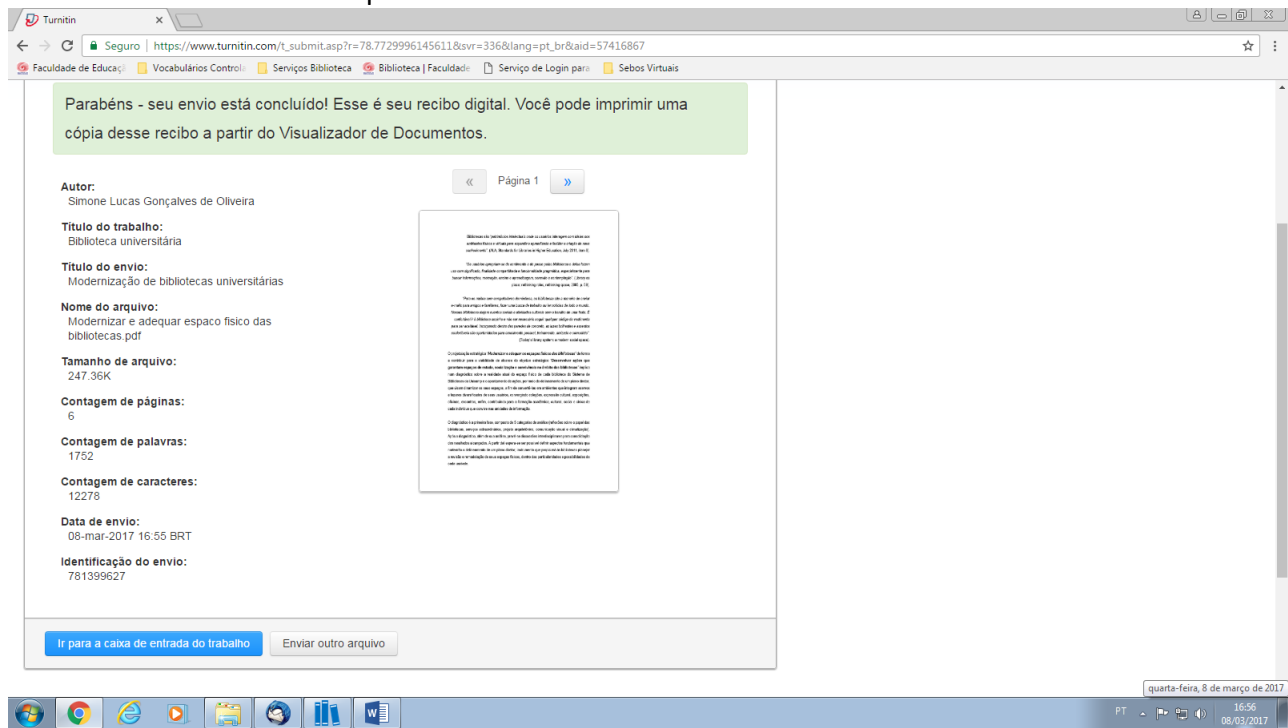

Clicar em "Ir para a caixa de entrada do trabalho" e o relatório/arquivo estará apto a ser avaliado de plágio:

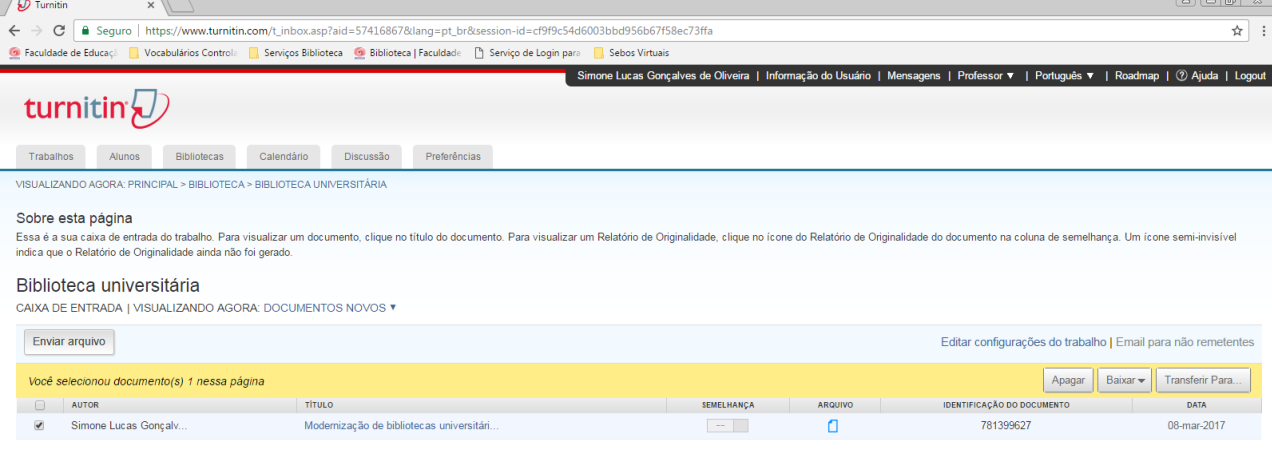

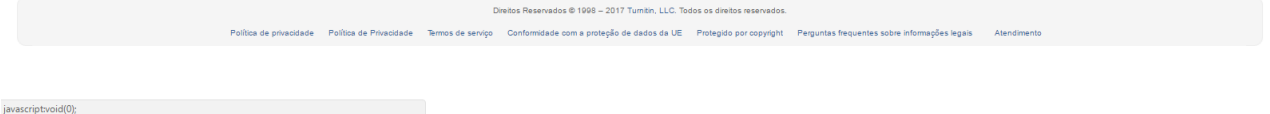

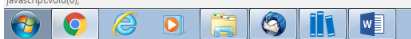

 $PT \rightarrow \left\| \cdot \right\|_{\infty}^{2}$  (a)  $\left\| \cdot \right\|_{\infty}^{16:57}$ 

#### <span id="page-10-0"></span>**Etapa 4 - Relatório de originalidade/Avaliação de plágio**

No item "semelhança" é possível verificar a porcentagem de semelhanças notificadas em relação às comparações realizadas

**Obs:** Quanto mais próximo de 100% maior a probabilidade de plágio.

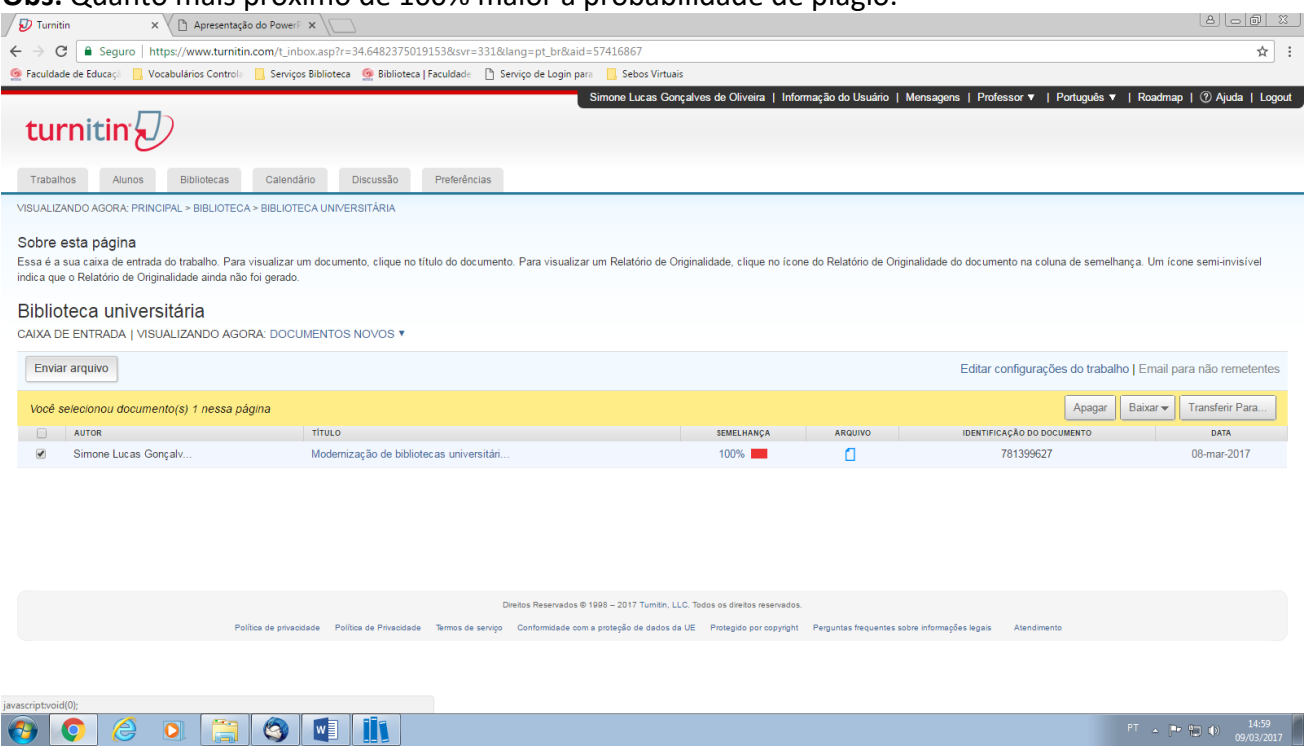

Ao clicar sobre a barra vermelha é possível obter texto/relatório completos de arquivo avaliado de plágio:

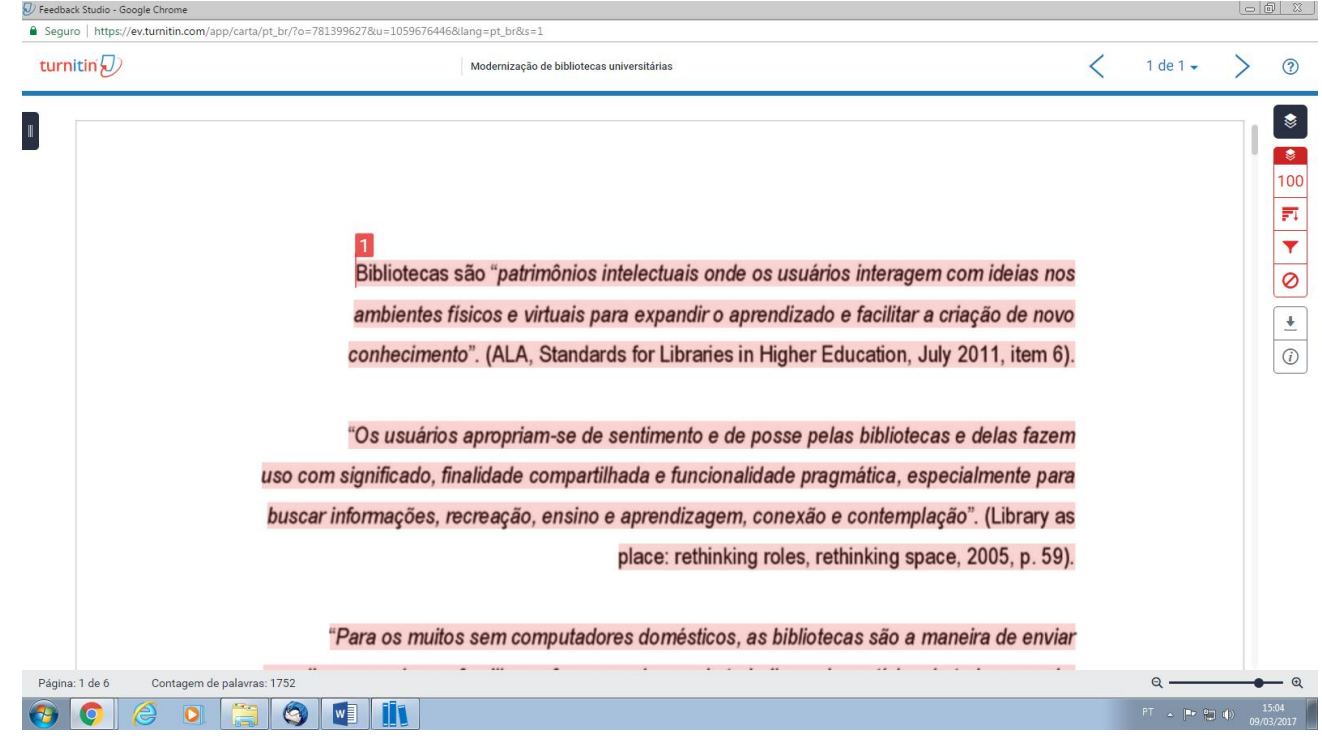

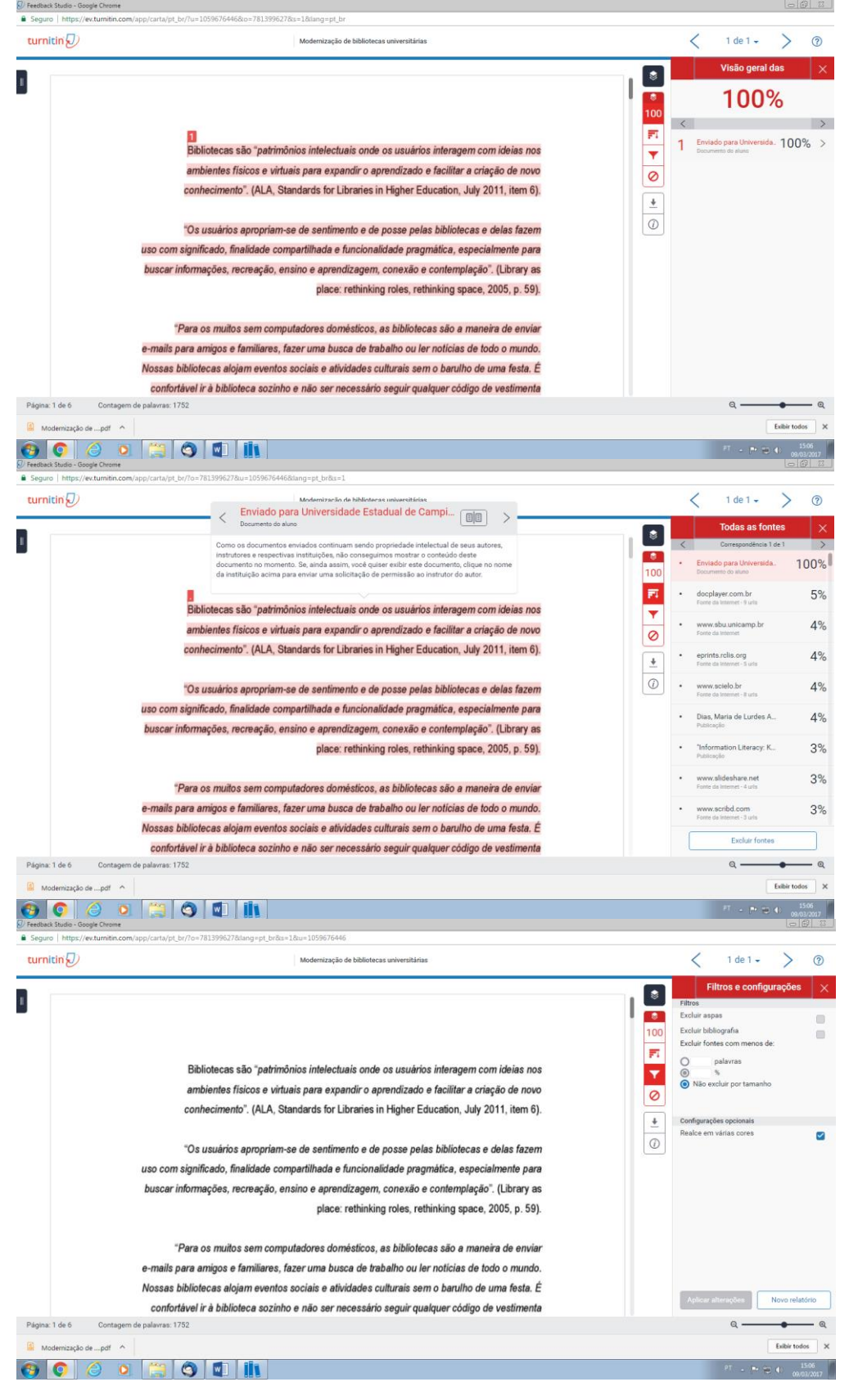

#### Na lateral direita será possível obter detalhes sobre o arquivo avaliado de plágio:

## <span id="page-12-0"></span>**Fontes:**

Sistema de Bibliotecas da Unicamp. Manual Turnitin: Docente. Campinas: SBU, 2017. Disponível em

[http://www.sbu.unicamp.br/portal2/pdf/guiasemanuais/Manual\\_Docente\\_Turnitin.pd](http://www.sbu.unicamp.br/portal2/pdf/guiasemanuais/Manual_Docente_Turnitin.pdf) [f](http://www.sbu.unicamp.br/portal2/pdf/guiasemanuais/Manual_Docente_Turnitin.pdf)

Turnitin. Disponível em [http://www.turnitin.com/pt\\_br/home](http://www.turnitin.com/pt_br/home)